## **HOW TO REGISTER FOR THE TEAS® ASSESSMENT**

## 1.CREATE A NEW ACCOUNT

If you are not a current user on www.atitesting.com, you must create a new account to access the student portal or to make a purchase from ATI's online store. Follow the steps below to create a new account.

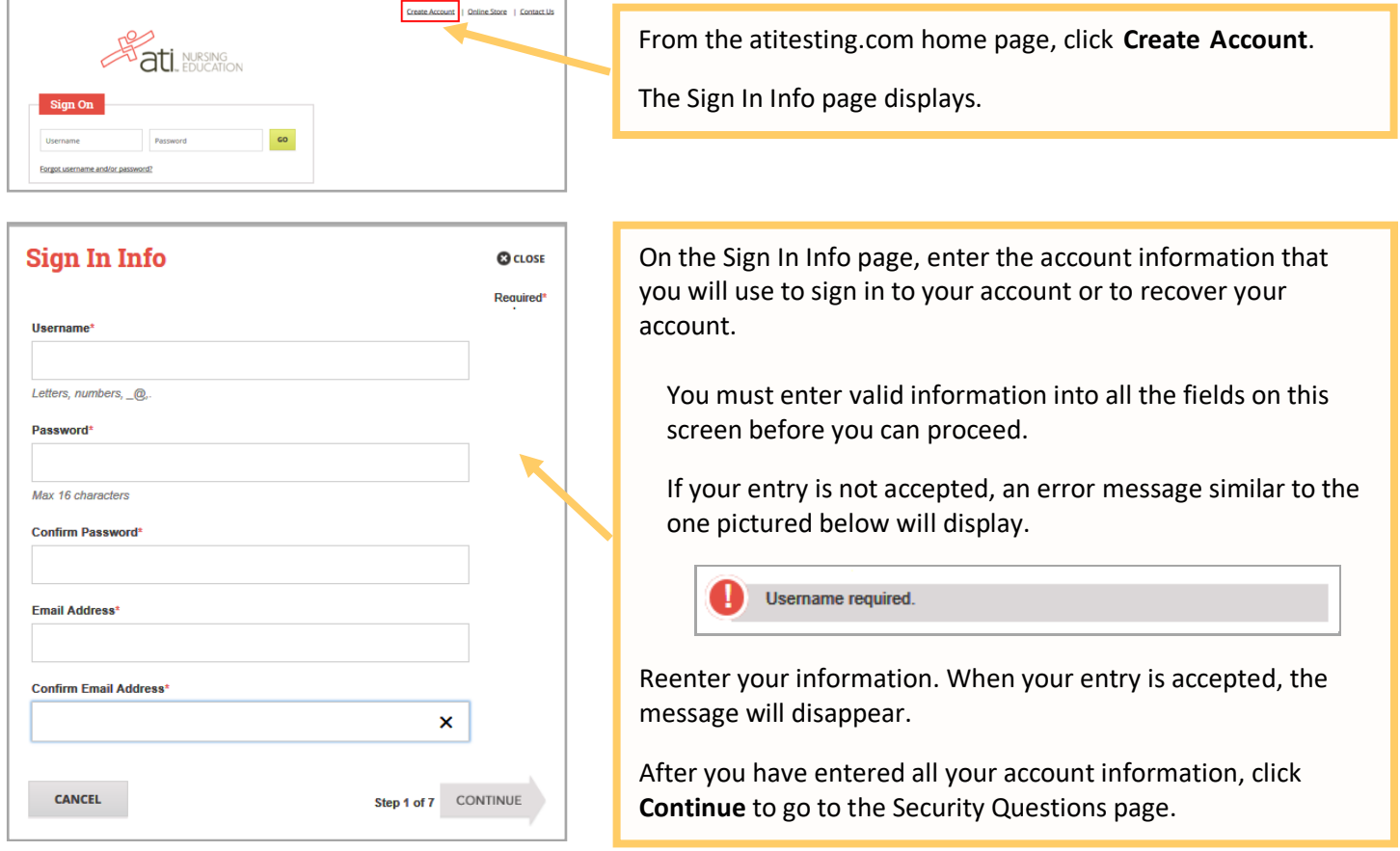

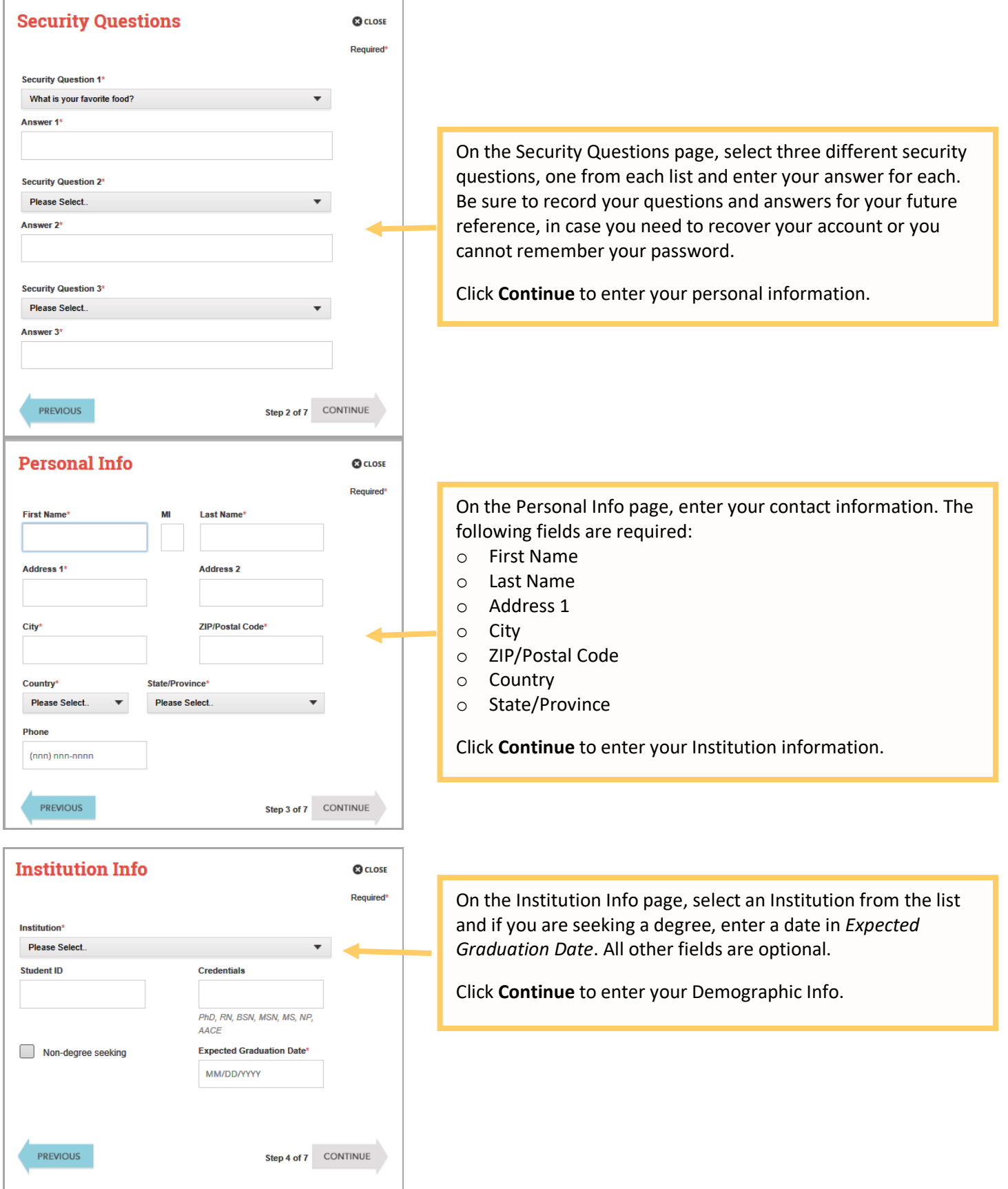

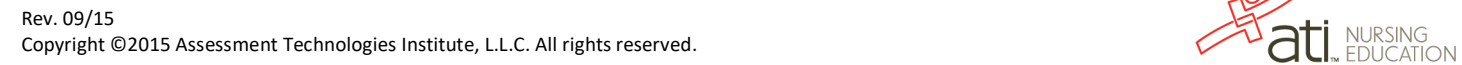

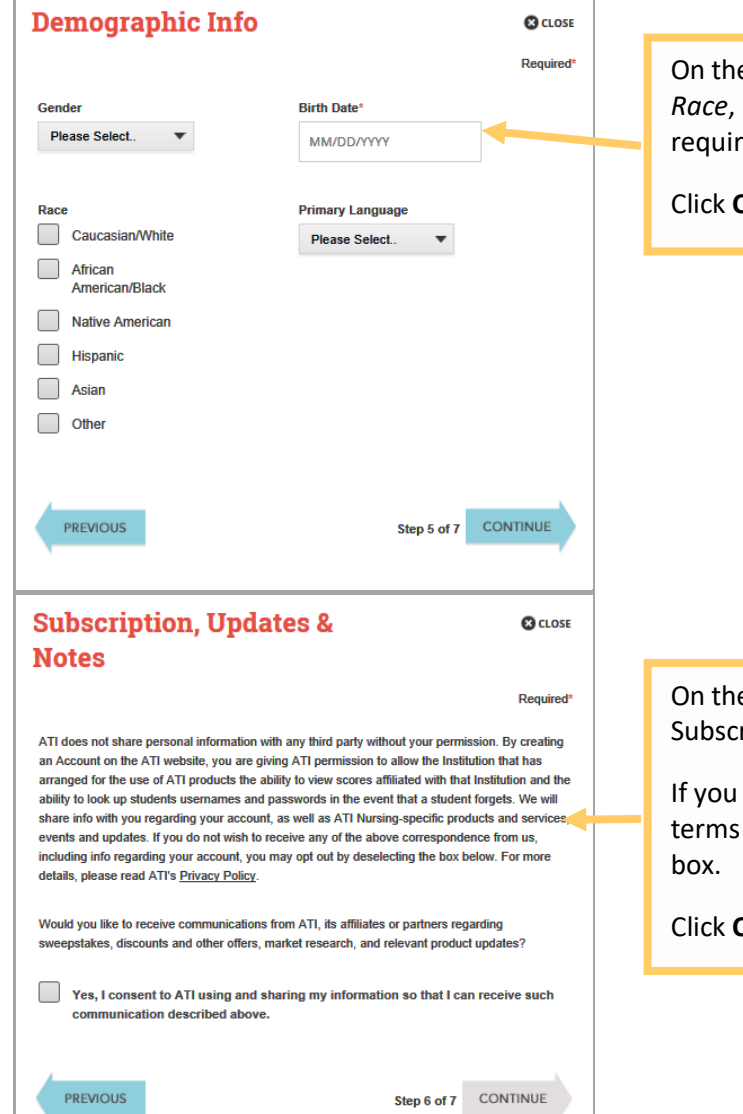

e Demographic Info page, enter your *Gender*, *Birth Date*, *Race*, and *Primary Language* information. Only *Birth Date* is ed.

Continue to go to Subscription, Updates & Notes.

e Subscription, Updates & Notes page, read the ription, Updates & Notes information.

agree to allow ATI to share your information under the presented on this screen, select the Yes, I consent check

Continue to go to User Terms and Conditions.

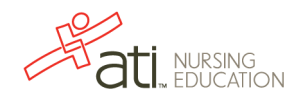

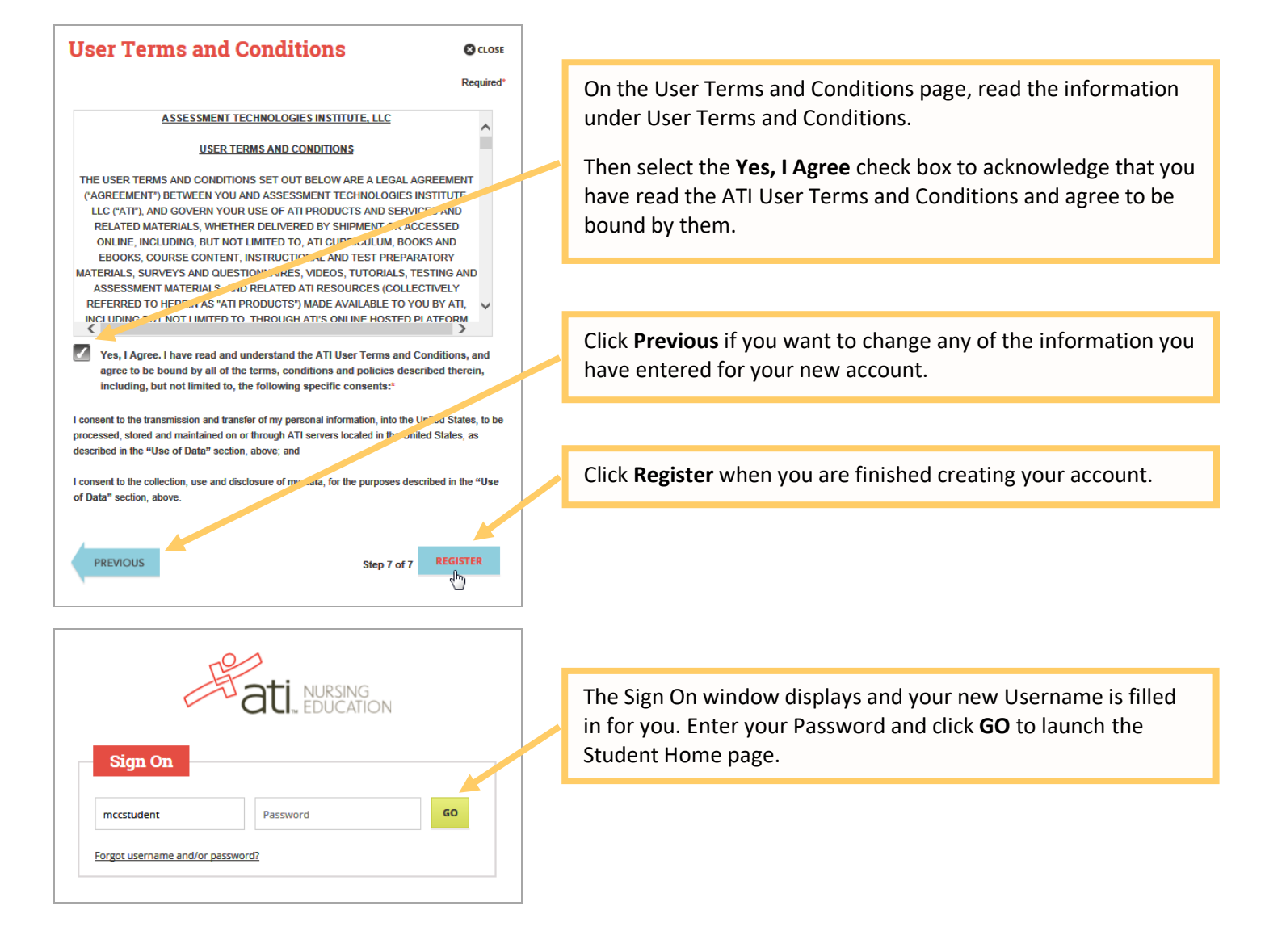

You can now register for the TEAS® Assessment through our Online Store.

## 2. Sign on to your Account

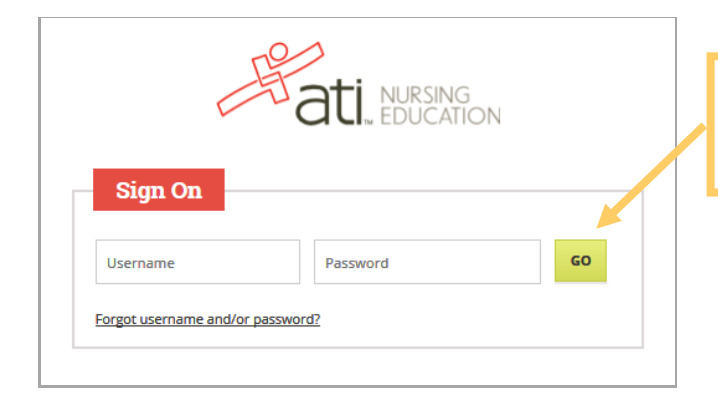

From the atitesting.com home page enter your Username and Password and click **GO** to launch the Student Home page.

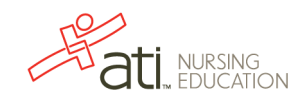

About ATI

n <sub>to</sub>

**Advanced Search Online Store Home** 

Register for. TEAS® **TEAS®** at PSI

**I DN Stor** 

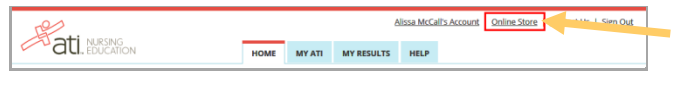

Then, from the Student Home page, click **Online Store** in the upper right corner. The ATI Store page displays.

**ATI STORE** In the *Register for* column, click **TEAS®**. The Registration **TEAS V Study Package** TEAS/D le Easy 3.0 page displays. **Ellinhal** Go to **STEP 2: Register for a TEAS Session** to continue.

**ATI Resources** Logout

## 3. Register for a TEAS Session

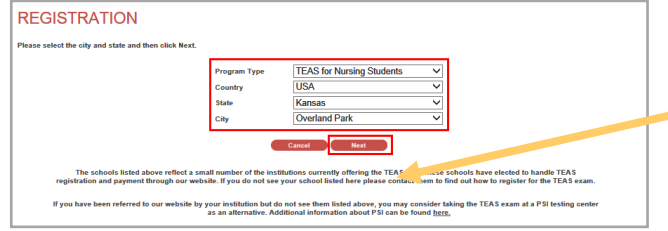

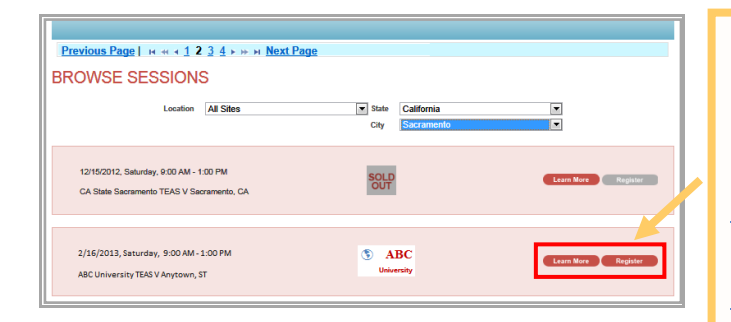

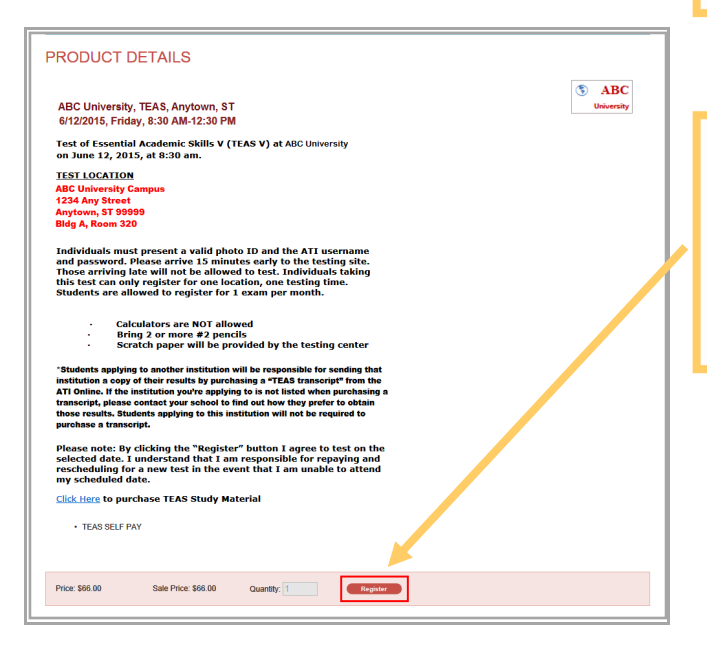

# Select a *Program Type*, based on your anticipated area of

study:

- o TEAS for Nursing Students
- o TEAS for Allied Health

From the *Country*, *State* and *City* lists, select the location where you want to sit for the assessment and then click **Next**. The Browse Sessions page displays.

Do one of the following to register for a session:

- o Click the **Register** button associated with the session for which you are registering.
- o Click the **Learn More** button to open the Product Details window to view details about the session.
- **Note:** If you don't see a suitable location, you can expand your search by selecting **All** for the City and/or State.
- o If you clicked **Register**, skip to the next window.
- o If you clicked **Learn More**, you opened this Product Details window. Review the information and then click **Register** to add this session to your online shopping cart or click the back button to go back to your Browse Sessions list.

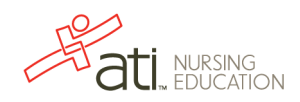

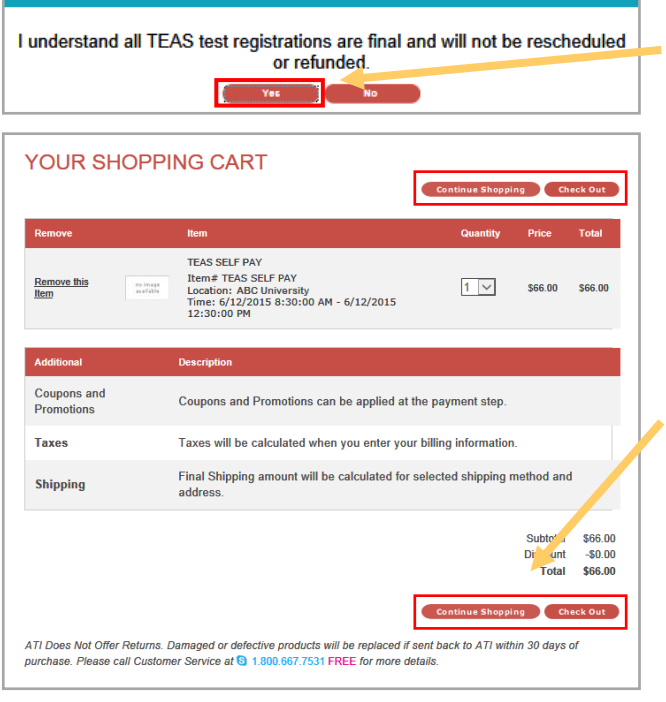

After you click **Register**, this window displays:

Click **Yes** to continue. Your Shopping Cart displays.

Review the information on the screen. At this point, you have the following options:

- o If all the information is correct and you do not want to purchase additional items, click **Check Out**.
- o If you want to make additional purchases, click **Continue Shopping** to return to the Online Store.
- **Note:** Supporting TEAS items, such as study aids and extra transcripts, are available from the ATI Online Store. At the Online Store home page, enter **TEAS** in the *Search* field and then click **Go** to display all TEAS-related items.
- o If you do not want to purchase the designated assessment, click **Remove this Item**. The session is removed from your Shopping Cart. Click **Continue Shopping** to return to the Online Store. Go back to choose a different TEAS Assessment session.

### **IMPORTANT:**

**ATI does not offer refunds. Damaged or defective products will be replaced if sent back to ATI within 30 days of purchase. Please call Customer Service at 1.800.667.7531 for more details.**

### 4. Check Out and Pay

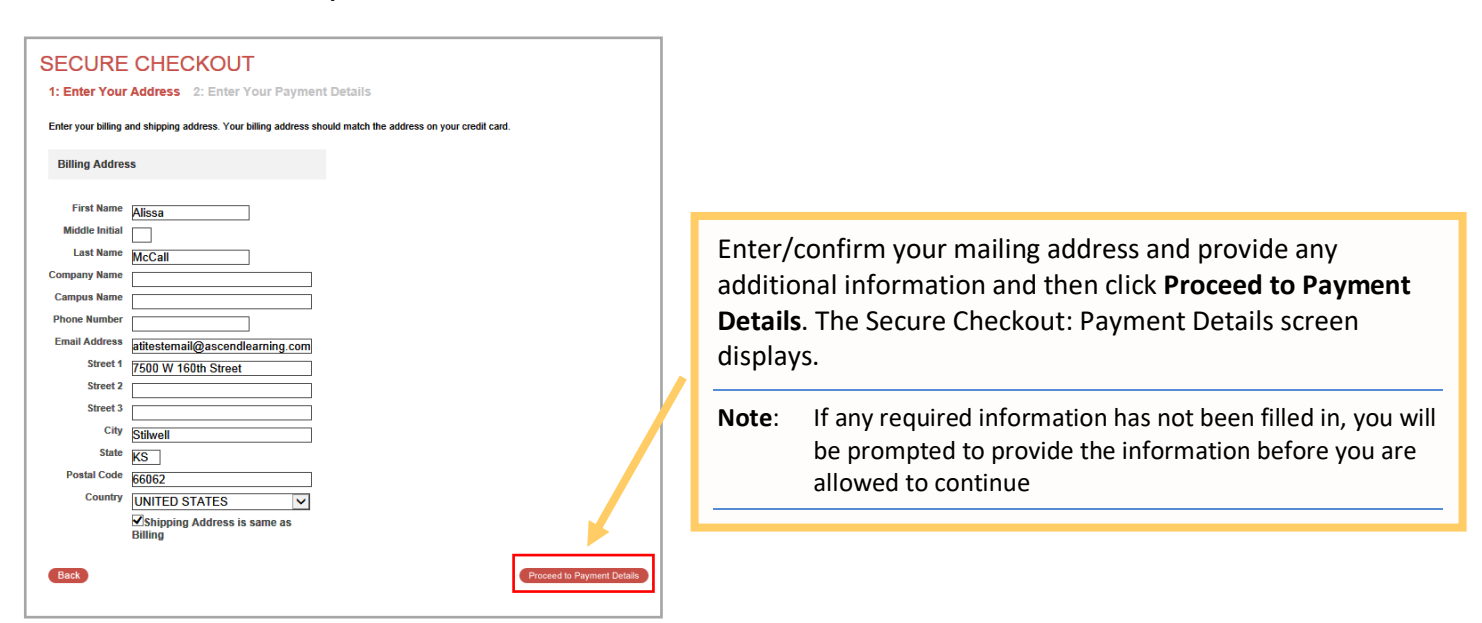

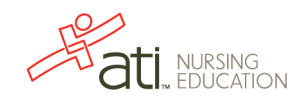

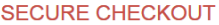

1: Enter Your Address 2: Enter Your Payment Details

Please review your order and provide payment information to complete your purchase.

Note: Shipping to Hawaii or Alaska, or to any country other than the U.S., requires that you choose the Priority Mail USPS option. No orders are shipped on Saturday, Sunday, or any federal holiday.

#### **Order Information**

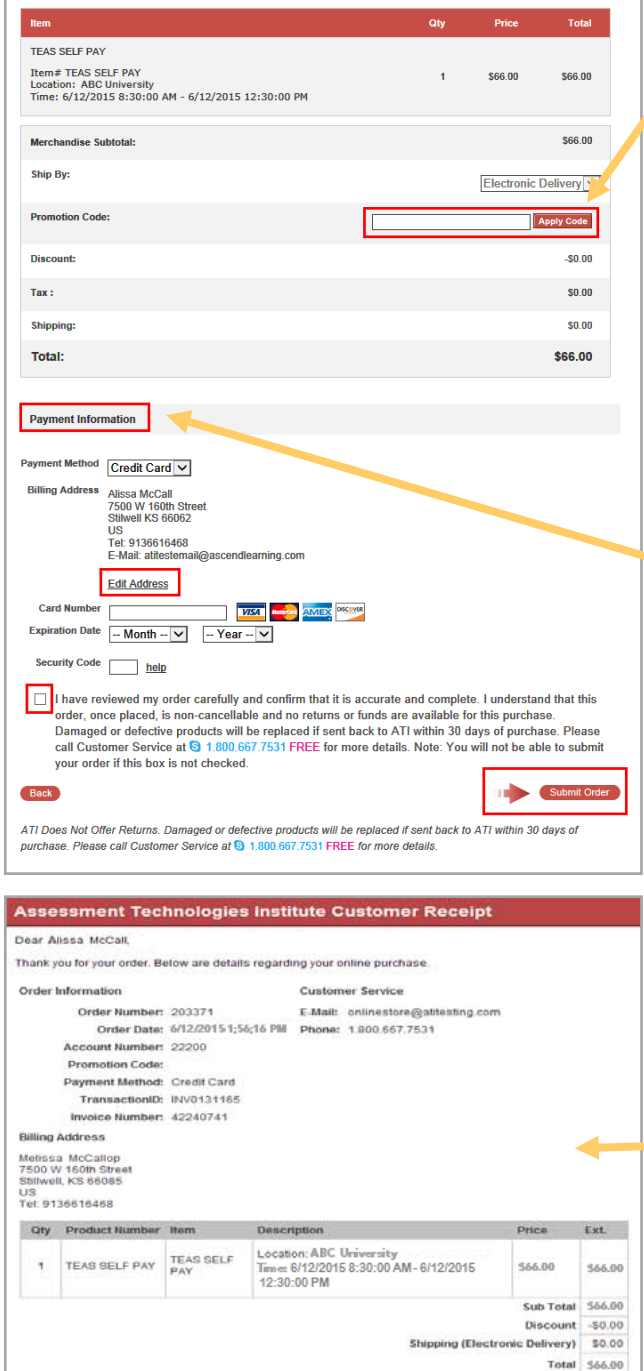

**Additional Instructions** 

All testers should bring valid state or federal picture identification (driver's license, passport, green card, etc.) as well as their University Student Identification card. You will also need your ATI username and passwo

If you have a Promotion Code, enter it into the Promotion Code field and then click **Apply Code**.

- o In the *Payment Information* section, enter your credit card information.
- o Check your address information and click **Edit Address** to change the billing information for your order.
- o Read the information to the right of the check box. Then, select the check box to verify that your order is correct and that you have read and agree to the terms of your purchase.
- o Click **Submit Order**.

After you click **Submit Order**, your Customer Receipt displays. Your receipt includes any additional instructions for your assessment. Your receipt will also be emailed to you to the email address listed in your profile.

### Go back to the top

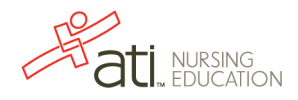